# **UltraDrive Firmware Update Tool Guide – 1571**

# **This tool is used for F/W downgrading from 1711 to 1571 only**

*This update procedures are based on Ultra Drive LE/ME only. So if you have different SSD, it might be not working. Please remember Super Talent does not take any responsibility for data loss. So, please back up your data before doing F/W update, and read this guide carefully and follow all procedures correctly.* 

This tool is Windows based DOS version. Please run it on Windows XP.

# **1. Check P/N**

Please check the Part Number on backside of SSD. Make sure the drive is FTMxxGX25H or FTDxxGX25H.

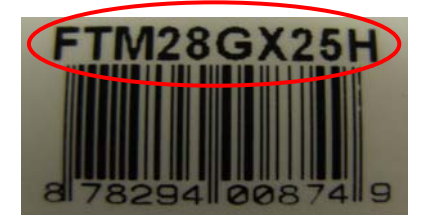

**Picture 1. Ultra Drive Part Number**

## **2. Check SSD F/W version**

Please check the F/W version. On Computer Management, click *Disk drives*. Find the SSD, and check its properties. The F/W version number is showed on *Details* information. Below picture shows the SSD F/W is 1711.

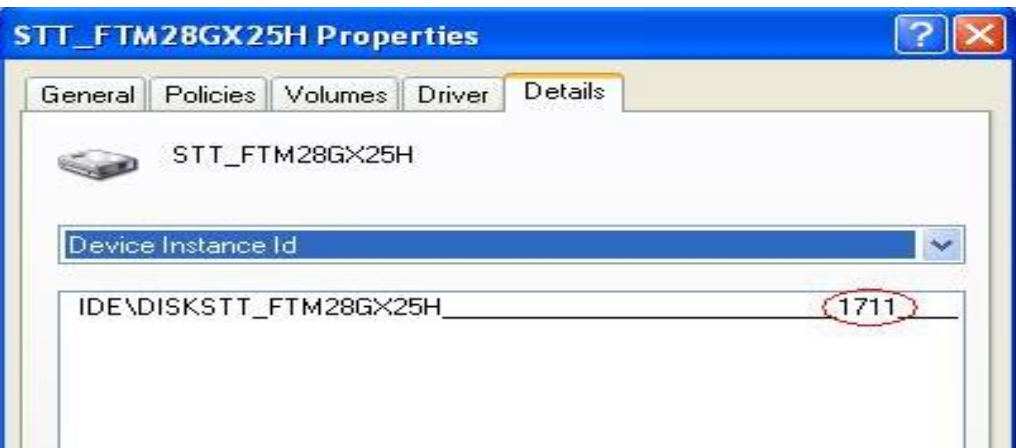

**Picture 2. F/W version number '1711' is showed in Computer Management.** 

## **3. Download tool**

Download the firmware update files from website.

**1**

**SUPER \* TALENT®** THE BEST MEMORY

# **4. Check SSD P/N and S/N to choose a correct tool**

Check the P/N and S/N to get the correct update tool. The 4 numbers in the middle of the S/N, like 'DEBX' is very important for the tool choose.

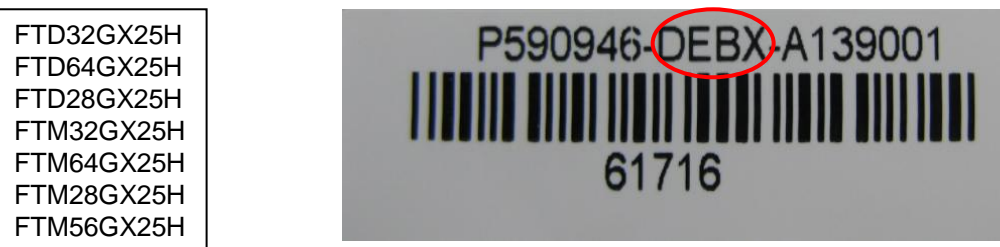

### **Picture 3 and 4. P/N and full S/N.**

Below table shows the relationship between the update tool and P/N & S/N. If the S/N is 'xEBX', please check the F/W version in Computer Management.

| <b>Tool Name</b>  | РA         | SM                     |
|-------------------|------------|------------------------|
| FTM32GX25H 1571   | FTM32GX25H | 'xEBX', 'xEAX', 'xEIX' |
| FTM64GX25H 1571   | FTM64GX25H | 'xEBX', 'xEAX', 'xEIX' |
| FTM28GX25H 1571   | FTM28GX25H | 'xEBX', 'xEAX', 'xEIX' |
| FTM56GX25H 1571   | FTM56GX25H | 'xEBX', 'xEAX', 'xEIX' |
| FTD32GX25H 1571   | FTD32GX25H | 'xEBX', 'xEAX', 'xEIX' |
| FTD64GX25H 1571   | FTD64GX25H | 'xEBX', 'xEAX', 'xEIX' |
| FTD28GX25H 1571   | FTD28GX25H | 'xEBX', 'xEAX', 'xEIX' |
| FTM28GXXXX 1571   | FTM28GX25H | XXXX"                  |
| FTM64GX25H TH1571 | FTM64GX25H | 'xTBX', 'xTAX', 'xTIX' |
| FTM28GX25H TH1571 | FTM28GX25H | 'xTBX', 'xTAX', 'xTIX' |
| FTM56GX25H TH1571 | FTM56GX25H | 'xTBX', 'xTAX', 'xTIX' |

**Table 1. Update tools' name**

If your SSD S/N is not in the table, but the F/W is 1711. There is no problem to use this tool.

# **5. Update**

Connect the SSD to the computer. This SSD should be the second drive on the computer. Boot up the computer to Windows XP.

**Please read below notes carefully.**

1. If the drive is running in AHCI mode, do not update the firmware. 2. For proper operation in Windows Uista, User Account Control should be turned off. 3. Do not terminate the program while the firmware is being updated.<br>4. Remove any partition on the target drive before proceeding.

**Picture 5. Update Notes**

**SUPER \* TALENT®** THE BEST MEMORY

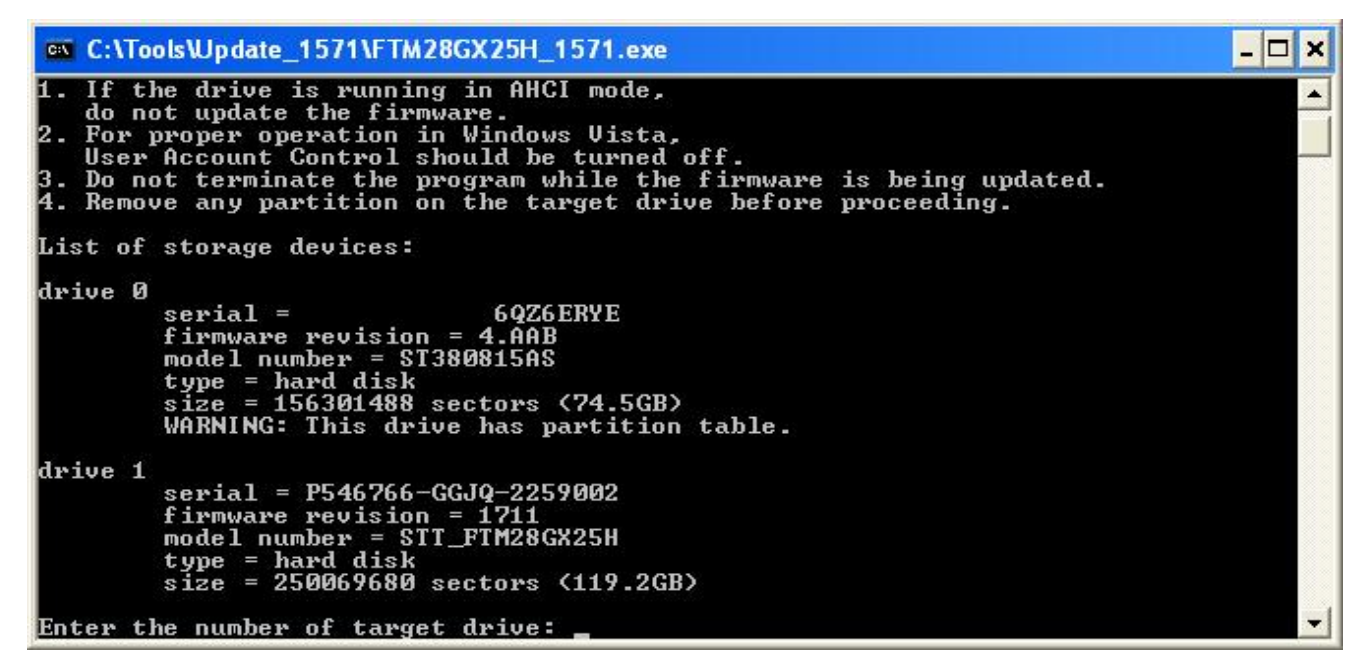

**Picture 6. DOS window pops up. Update tool detects the SSD as drive 1.** 

2). Type the SSD drive number and press <Enter>. In picture 6, the SSD number is '1'.

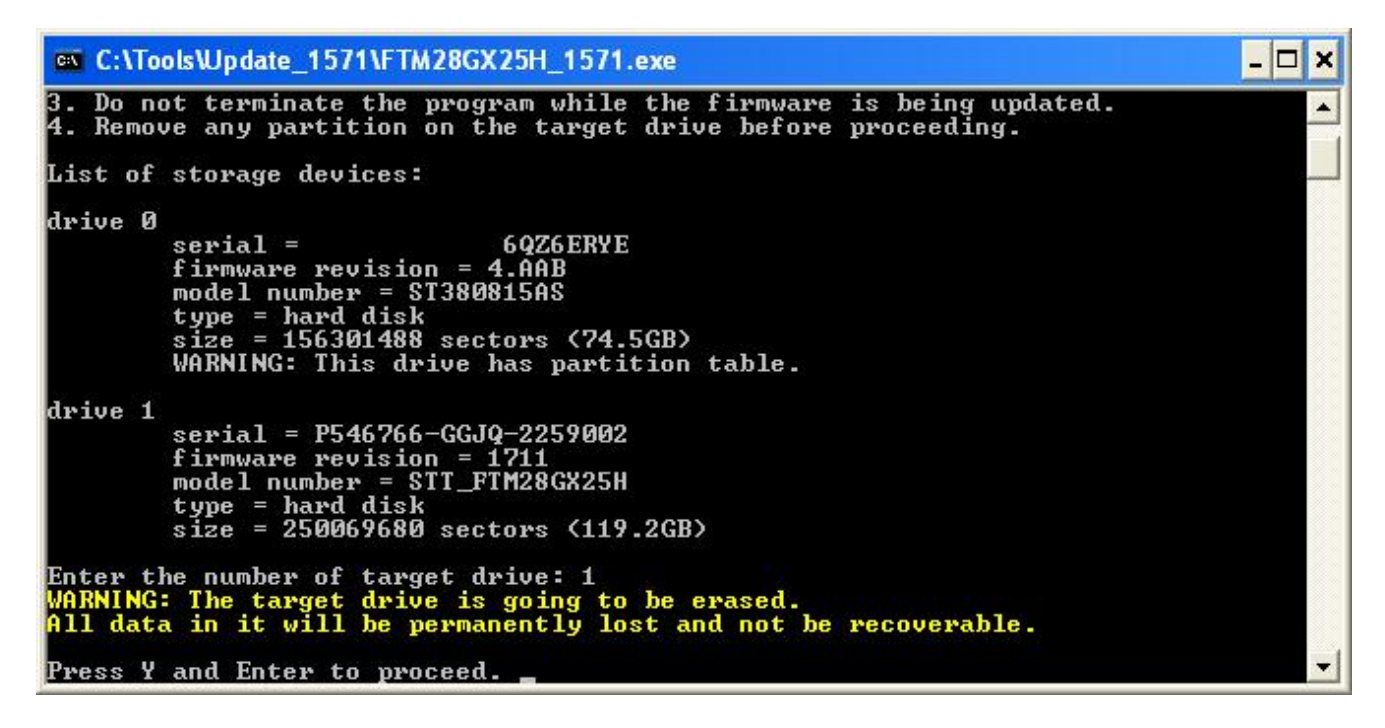

Picture 7. Warning information.

3). Press 'Y'. The F/W update tool is performing now.

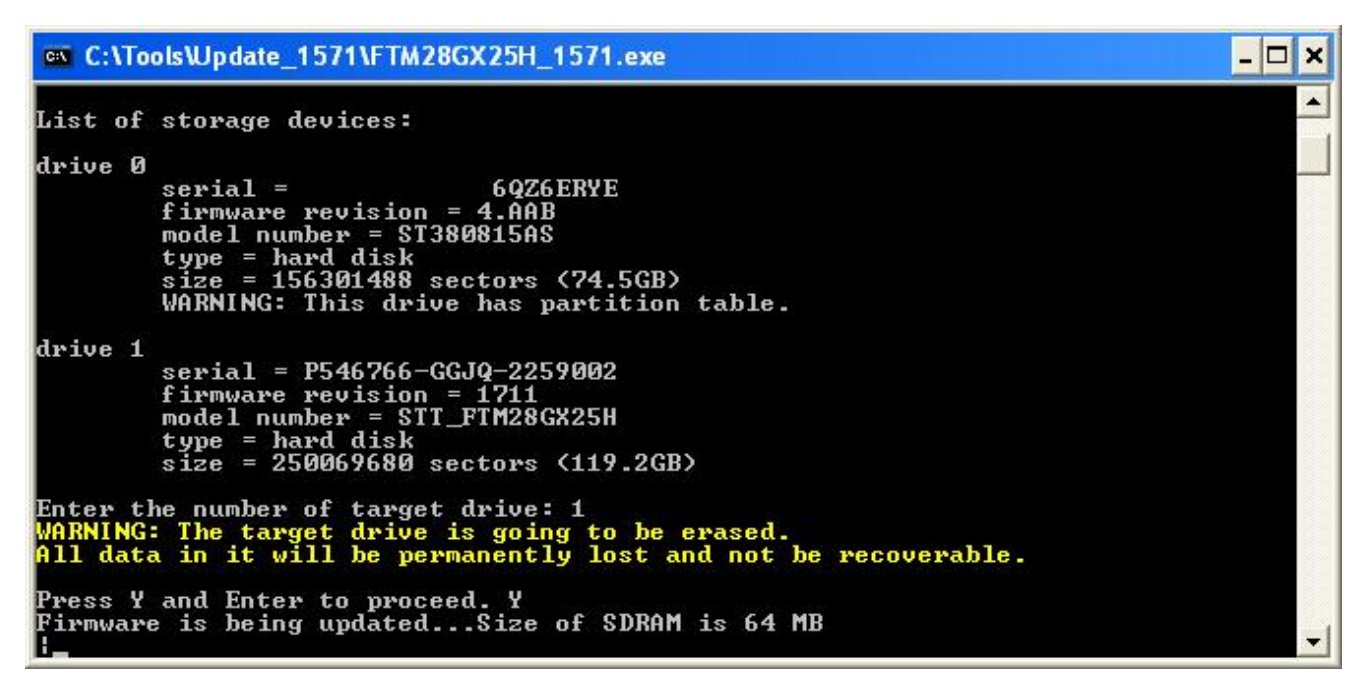

**Picture 8. The tool is running.**

# **6. Finish Update**

If the update is done successfully, you can see the message like Picture 9. If you have any problem to update SSD, please make sure if all part number, firmware and serial number are correct or not. If that is correct, please reboot the system and try more times.

```
ex C:\Tools\Update 1571\FTM28GX25H 1571.exe
                                                                                                     - 0
                                                                                                          ×
          serial =6QZ6ERYE
                                                                                                           ▲
          firmware revision = 4.AAB
          model number = ST380815AS
          type = hard disk<br>size = 156301488 sectors (74.5GB)
          WARNING: This drive has partition table.
drive 1
          serial = P546766 - GGJQ - 2259002firmware revision = 1711nodel number = STT_FTM28GX25H<br>type = hard disk<br>size = 250069680 sectors <119.2GB>
Enter the number of target drive: 1<br>WARNING: The target drive is going to be erased.<br>All data in it will be permanently lost and not be recoverable.
Press Y and Enter to proceed. Y
Firmware is being updated...Size of SDRAM is 64 MB
SSD firmware has been successfully updated.
It is recommended that you reboot the computer or unplug the target SSD now.
```
### **Picture 9. Update finished successfully.**

If there is problem, please contact to technical support in Super Talent.